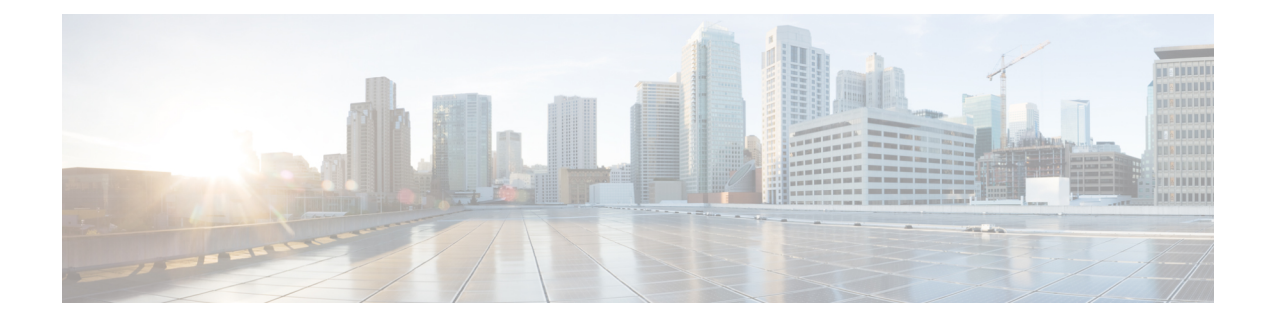

# **Telephony and Media Provision**

- Unified CCX [Telephony](#page-0-0) and Media, on page 1
- Provision Unified CM Telephony [Subsystem,](#page-2-0) on page 3
- Additional Unified CM Telephony [Information,](#page-15-0) on page 16
- Cisco Media [Subsystem,](#page-16-0) on page 17
- ASR and TTS in [Unified](#page-18-0) CCX, on page 19

# <span id="page-0-0"></span>**Unified CCX Telephony and Media**

The Unified CCX system uses a telephony resource called Computer Telephony Interface (CTI) portsto accept incoming calls and to place outbound calls. The Unified CCX system uses the following media resources to provide interactive services for calls:

- Unified CM Telephony—The Unified CCX Engine uses the Unified CM Telephony subsystem to send and receive calls from the Unified CM by interfacing with the CTI Manager through the Unified CM Telephony client.
- Cisco Media Termination (CMT)—The CMT channels provide media terminations in the Unified CCX for Unified CM Telephony Call Contacts. These channels enable the Unified CCX to play media to the connected party. DTMF digits are received out of band by the Unified CM Telephony subsystem.
- MRCP Automated Speech Recognition (MRCP ASR)—The ASR media resource allows callers to use speech to navigate menus and to provide other information to Unified CCX applications.
- MRCP Text-To-Speech (MRCP TTS)—The TTS media resource enables Unified CCX applications to play back documents to callers as speech.

Media resources are licensed and sold as Unified IP IVR ports. Although you can provision more channels than you are licensed for, licensing is enforced at run-time. If more channels are provisioned than licensed, the system will not accept the extra calls, because doing so would violate your licensing agreements. **Note**

The Unified CCX system uses *groups* to share telephony and media resources among different applications:

- *Call control groups* allow you to control how the system uses CTI ports. For example, you can reserve more ports for higher-priority applications or provide access to fewer ports for applications with less traffic.
- *Media resource groups* allow you to share media resources among different applications. For example, you can share ASR media resource groups with applications that collect caller information and applications that transfer calls to specific extensions.

The Unified CCX system also uses *triggers*, which are specified signals that invoke application scripts in response to incoming contacts.

# **Media Termination Groups**

Media termination groups are associated with CTI port groups.

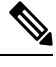

**Note** For Unified CM deployment, you can create and use additional CTI port groups as required.

If a CTI port group is selected to support media termination and if the number of channels are identical to both groups, the CTI port group is automatically created in the background. This auto creation feature eliminates the manual CTI port group creation process.

If you choose to override media termination, the call control channel chooses the media termination automatically. If you want to select a new dialog group, you can have more than one media termination option. The options are used in the order that is displayed in the drop-down list.

### **Channels Required to Process Calls**

Unified CCX needs two types of channels to process calls:

- A *call control channel*, which is provisioned through the Unified CM Telephony subsystem and corresponds to CTI port resources in Unified CM.
- A *media channel*, which is provisioned through either the CMT subsystem or the MRCP subsystem and corresponds to the kernel resources for handling the media voice path with the caller.

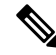

MRCP channels also correspond to additional resources on the MRCP server for performing speech recognition. **Note**

Unified CCX needs access to a channel of each type to successfully process a call. However, the capabilities of the two channel types are not identical.

For example, consider a Unified CCX system provisioned with a single Unified CM Telephony call control channel (that is, a CTI port) and a single CMT channel. The system can handle one call at a time; when that call terminates, the system must reinitialize the channel resources before it can accept another call.

However, the time each channel takes to reinitialize is not equal—CMT channels take more time to reinitialize than CTI ports. For example:

• The Unified CM Telephony call control channel may take approximately 1 millisecond to reinitialize.

• The CMT channel may take approximately 200 milliseconds to reinitialize.

This example implies that the system will not be able to accept a new incoming call for 200 milliseconds after the first call terminates; although the Unified CM Telephony channel is available after one millisecond, the CMT channel is not and Unified CCX needs both channels to process a call.

Such a delay can become an issue when a Unified CCX system is experiencing a high load condition or needs to handle a burst of incoming calls. Consequently, CMT channelsrequire a higher channel count provisioning.

To provision Unified CCX systems to handle burst calls equally among all required resources, you must configure approximately 10 percentage more CMT channels than CTI ports, and approximately 10 percentage more MRCP channels than ASR licenses. **Tip**

### **Provision Telephony and Media Resources**

To provision telephony and media resources, complete the following tasks:

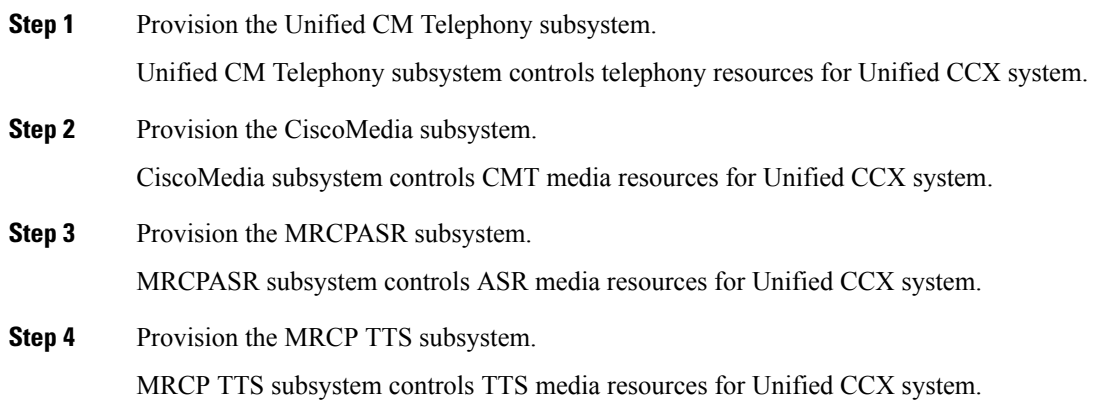

# <span id="page-2-0"></span>**Provision Unified CM Telephony Subsystem**

The Unified CM Telephony subsystem is the subsystem of the Unified CCXEngine that sends and receives call-related messagesfrom the Unified CM CTI Manager through the Unified CM Telephony client. To enable your Unified CCX server to handle Cisco Unified Communications requests, you must provision the Unified CM Telephony subsystem. The Unified CM Telephony subsystem is available in all the Unified CCX license packages.

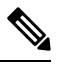

In previous versions of Unified CCX, it was necessary to configure Unified CM Telephony information using Unified CM. In Unified CCX, Unified CM Telephony configuration tasks are performed directly through Unified CCX Administration web pages. **Note**

To provision the Unified CM Telephony subsystem, complete the following tasks:

**Step 1** Configure a Unified CM Telephony Provider, if not already configured. Specify the server on which Unified CM CTI Manager is running, and provide a Unified CM user ID and password. **Step 2** Provision Unified CM Telephony call control groups.

Unified CM Telephony call control groups pool together a series of CTI ports, which the system then uses to serve calls as they arrive at the Unified CCX server.

**Step 3** Provision a Unified CM Telephony trigger.

Unified CM Telephony triggers invoke application scripts in response to incoming contacts.

**Step 4** Resynchronize Unified CM Telephony versions.

# **Resynchronize Cisco JTAPI Client**

During the resynchronizing process, an additional check ensures that the Unified CM Telephony Client (also known as the Cisco JTAPI Client) are the same between the clients installed on the Unified CCX node and the Cisco Unified CM. If the Unified CCX detects a mismatch, the system downloads and installs the required version of Cisco JTAPI Client.

To resynchronize and view the status of Cisco JTAPI client, complete the following steps.

- **Step 1** Choose **Subsystems** > **Cisco Unified CM Telephony** > **Cisco JTAPI Resync** from the Unified CCX Administration menu bar.
- **Step 2** The Cisco JTAPI Resync web page opens, displaying the status of Cisco JTAPI Client resynchronization.

At this point, if there is an incompatible version, it automatically downloads the new client.

# **Resynchronize Unified CM Telephony Data**

This resynchronizing process ensures that the Unified CM Telephony user, the call control groups, and the triggers match the data of Unified CM being used.

To resynchronize the Unified CM Telephony data, complete the following steps.

From the Unified CCX Administration menu bar, choose **Subsystems** > **Cisco Unified CM Telephony** > **Data Synchronization** .

The Cisco Unified CM Telephony Data Synchronization web page opens after resynchronization, displaying the Data Resync status of Unified CM Telephony Port Groups and Unified CM Telephony Triggers.

Ш

# **Configure Unified CM Telephony Provider**

The Unified CM Telephony Provider web page is a read-only page that displays the latest configured information.

∕≬∖

**Caution**

Some setups may prevent the Unified CM directory administrator from creating new Unified CM Telephony providers in a multiserver configuration. If this setup applies to you, be sure to delete preexisting Unified CM Telephony providers before creating new Unified CM Telephony providers. For example, if the Unified CM Telephony provider prefix is *cmtelephony* and you have a two-server configuration (*node\_id1* and *node\_id2*), you must delete both *cmtelephony\_<node\_id1>* and *cmtelephony\_<node\_id2>*. If you do not verify and delete preexisting Unified CM Telephony providers, the Unified CM Telephony subsystem issues an error and will not allow you to create Unified CM Telephony providers from the Unified CM Telephony Provider Configuration web page.

#### **Step 1** Choose **Subsystems** > **Cisco Unified CM Telephony** > **Provider** from the Unified CCX Administration menu bar.

The Cisco Unified CM Telephony Provider web page opens.

The following table describes the read-only fields displayed in the Unified CM Telephony Provider Configuration web page.

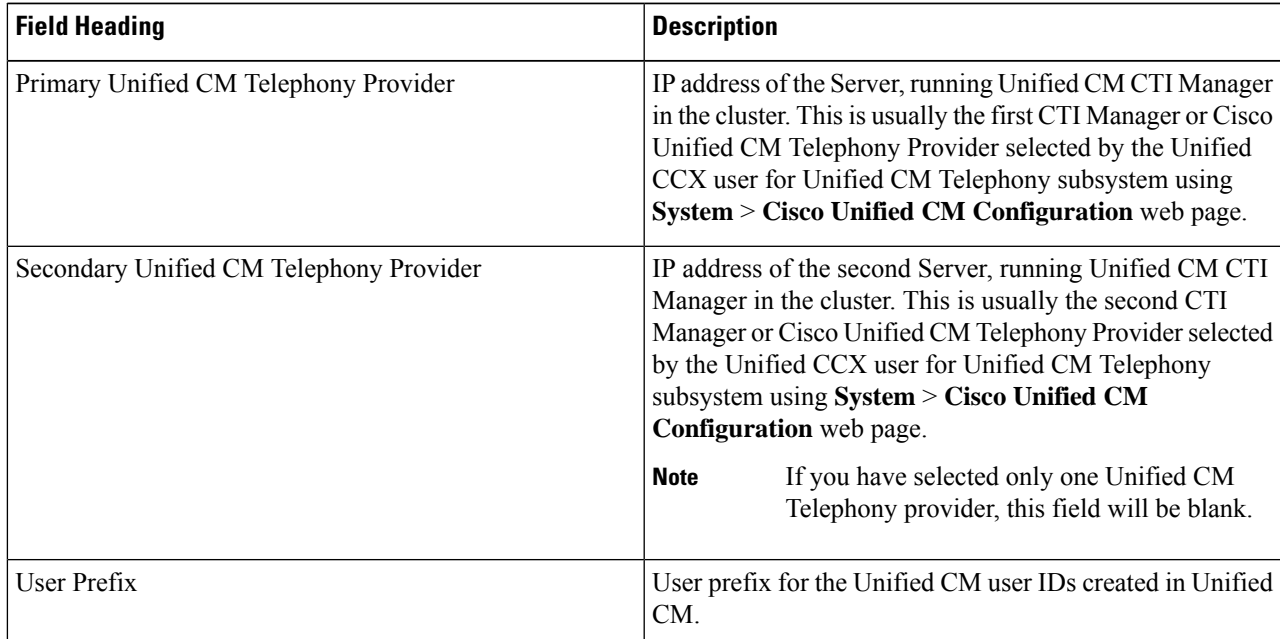

**Step 2** To modify the Unified CM Telephony subsystem, click **Modify Cisco Unified CM Telephony Provider Information** icon that displays in the tool bar in the upper left corner of the window. The Cisco Unified CM Configuration web page opens.

# **Add New Call Control Group**

The Unified CCX system uses Unified CM Telephony call control groups to create a series of CTI ports. The system uses the CTI ports to serve calls as they arrive at or depart from the Unified CCX server. You can create multiple Unified CM Telephony call control groups to share and limit the resources that are used by specific applications.

To configure a new Unified CM Telephony call control group, complete the following steps.

**Step 1** From the Unified CCX Administration menu bar, choose**Subsystems** > **Unified CM Telephony** > **Call Control Group**.

The Cisco Unified CM Telephony Call Control Group Configuration web page opens, which displaysthe existing Unified CM Telephony Call Control Group information, if any.

- **Step 2** Click the **Add New** icon that is displayed in the tool bar in the upper left corner of the window or the **Add New** button at the bottom of the window to create a new CTI port. The Cisco Unified CM Telephony Call Control Group Configuration web page opens.
	- You can create only one call control group of the Outbound type, in which the number of CTI ports must be always equal to or greater than the licensed Outbound IVR ports. **Note**

Create the CTI ports through the Publisher for both nodes in a HA over WAN deployment.

**Step 3** Use this web page to specify the following information:

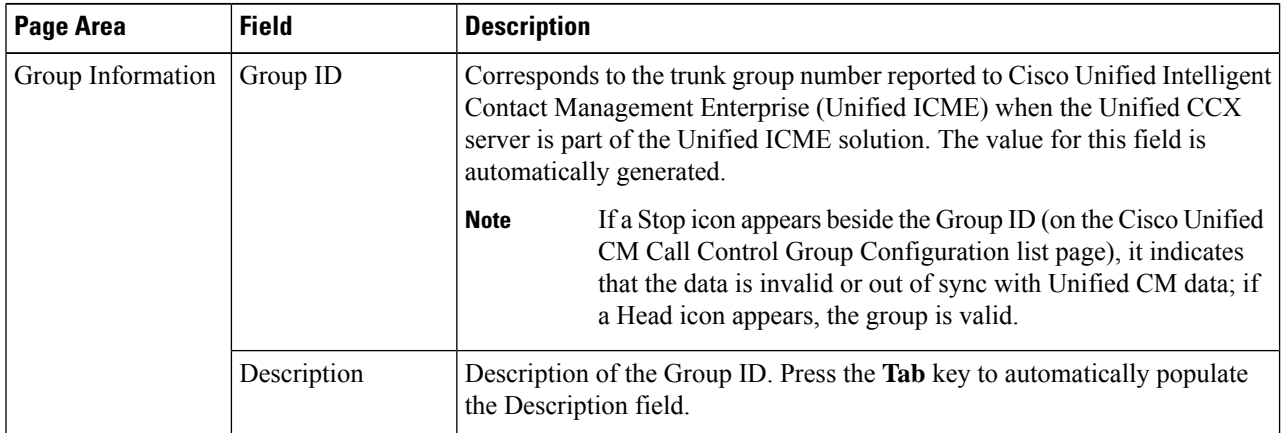

 $\mathbf I$ 

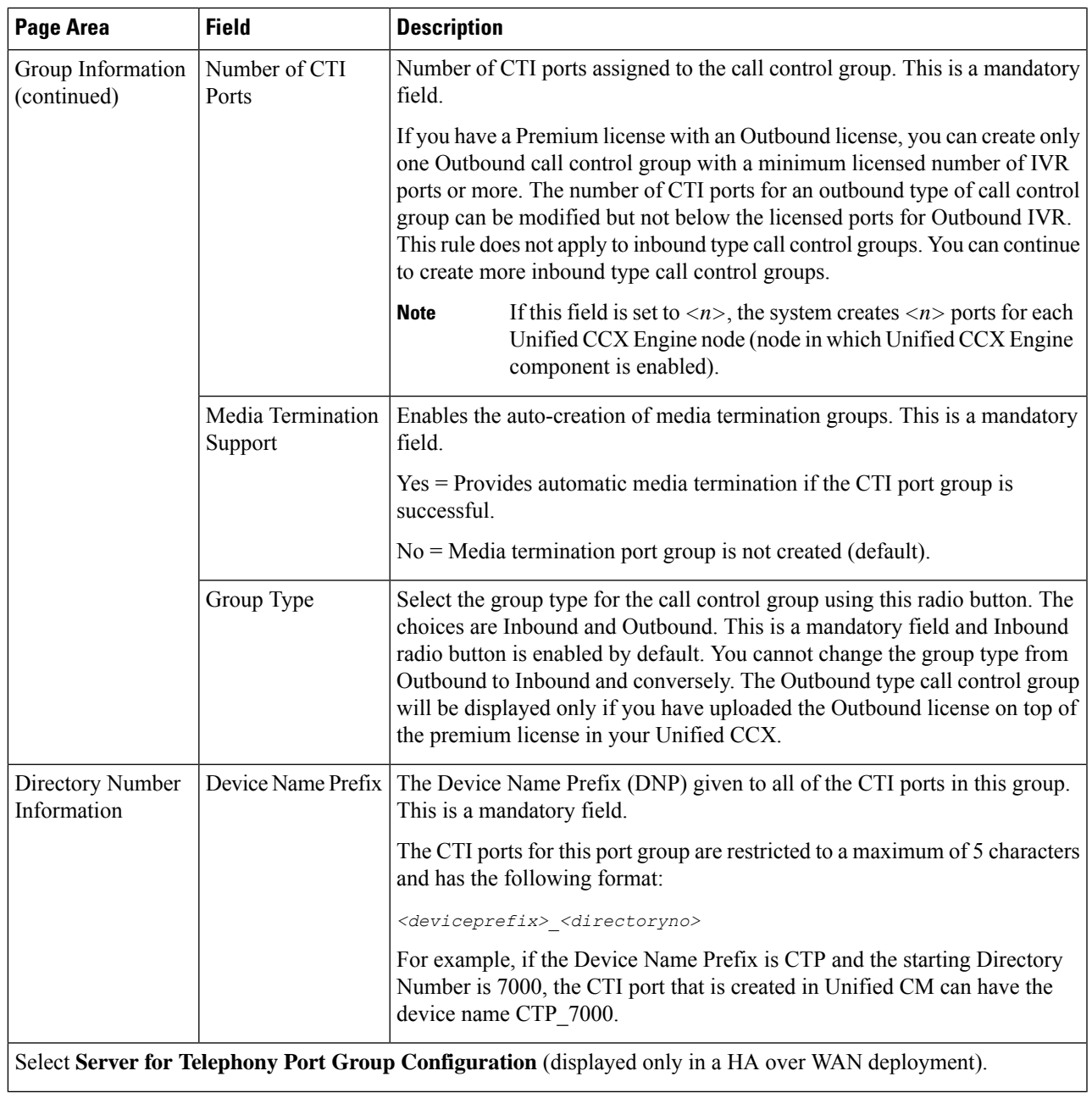

 $\mathbf I$ 

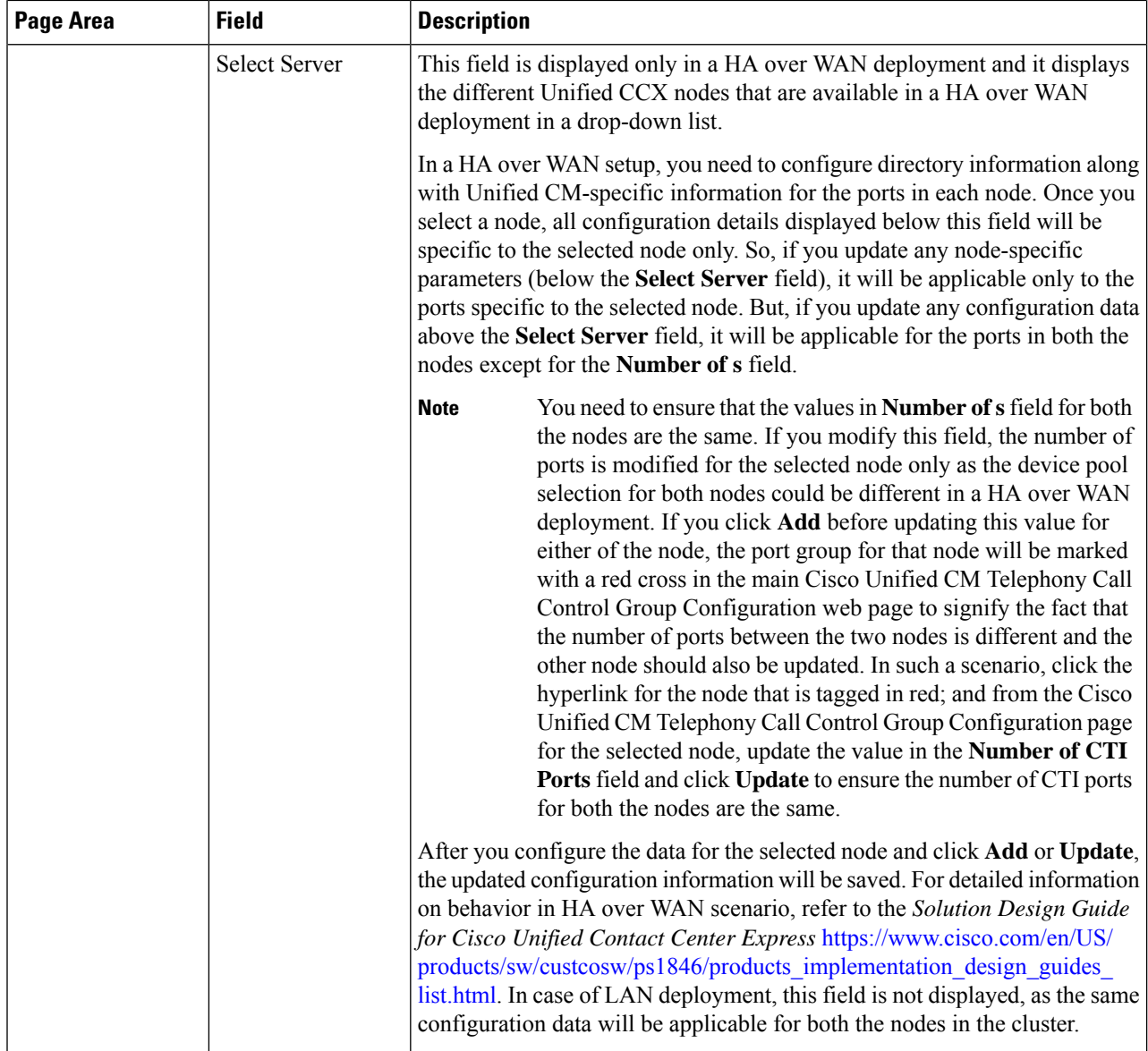

 $\mathbf{l}$ 

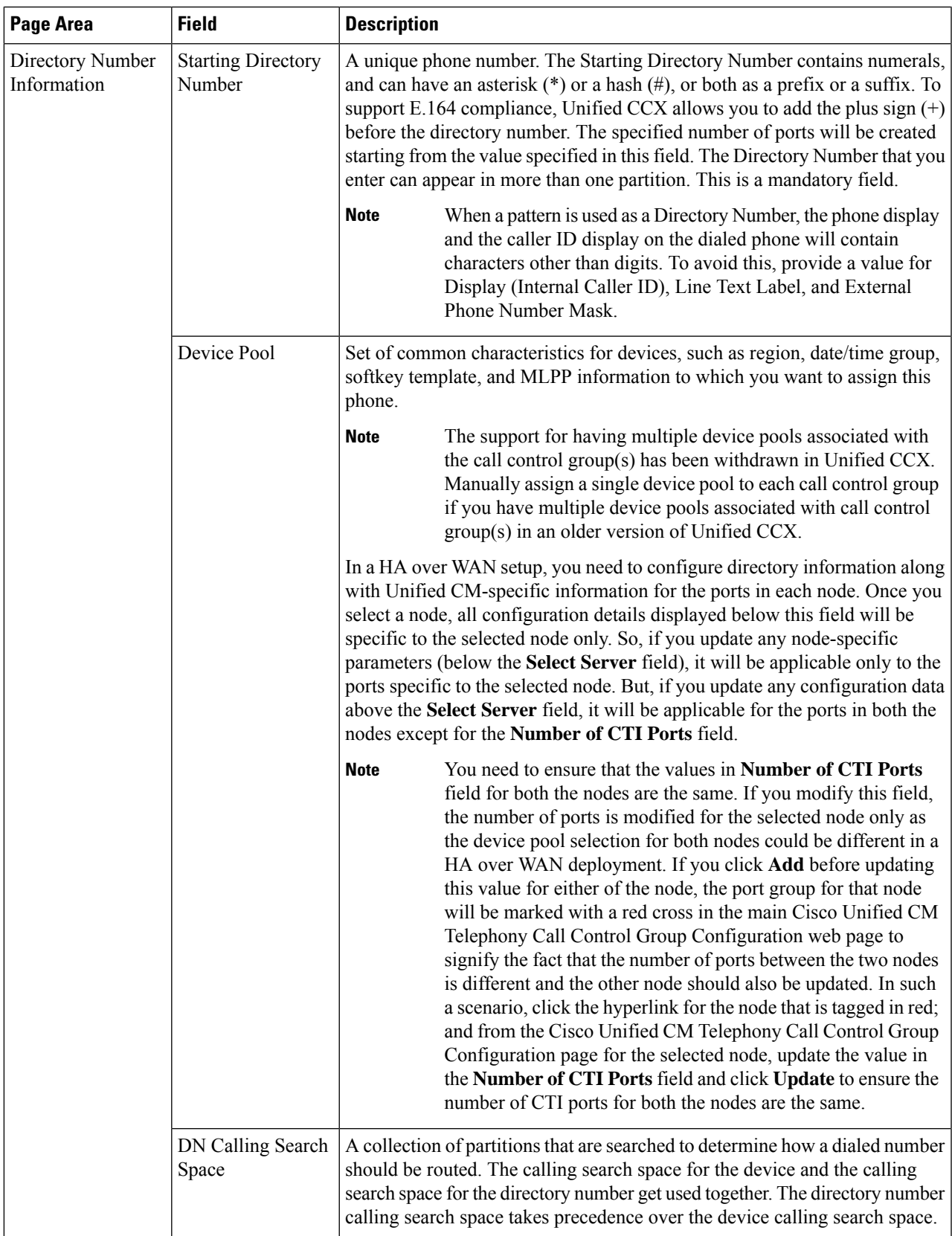

 $\mathbf I$ 

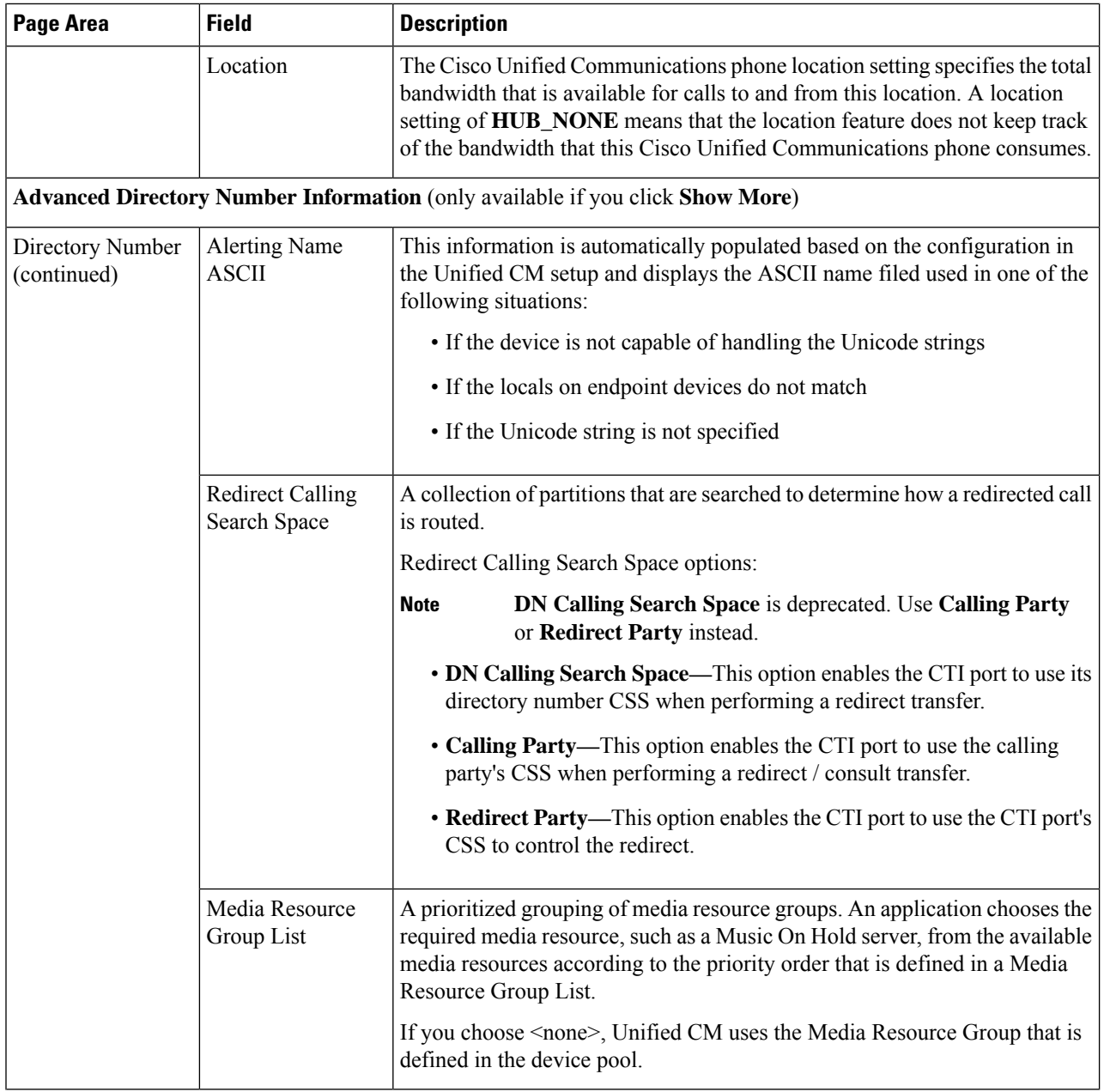

i.

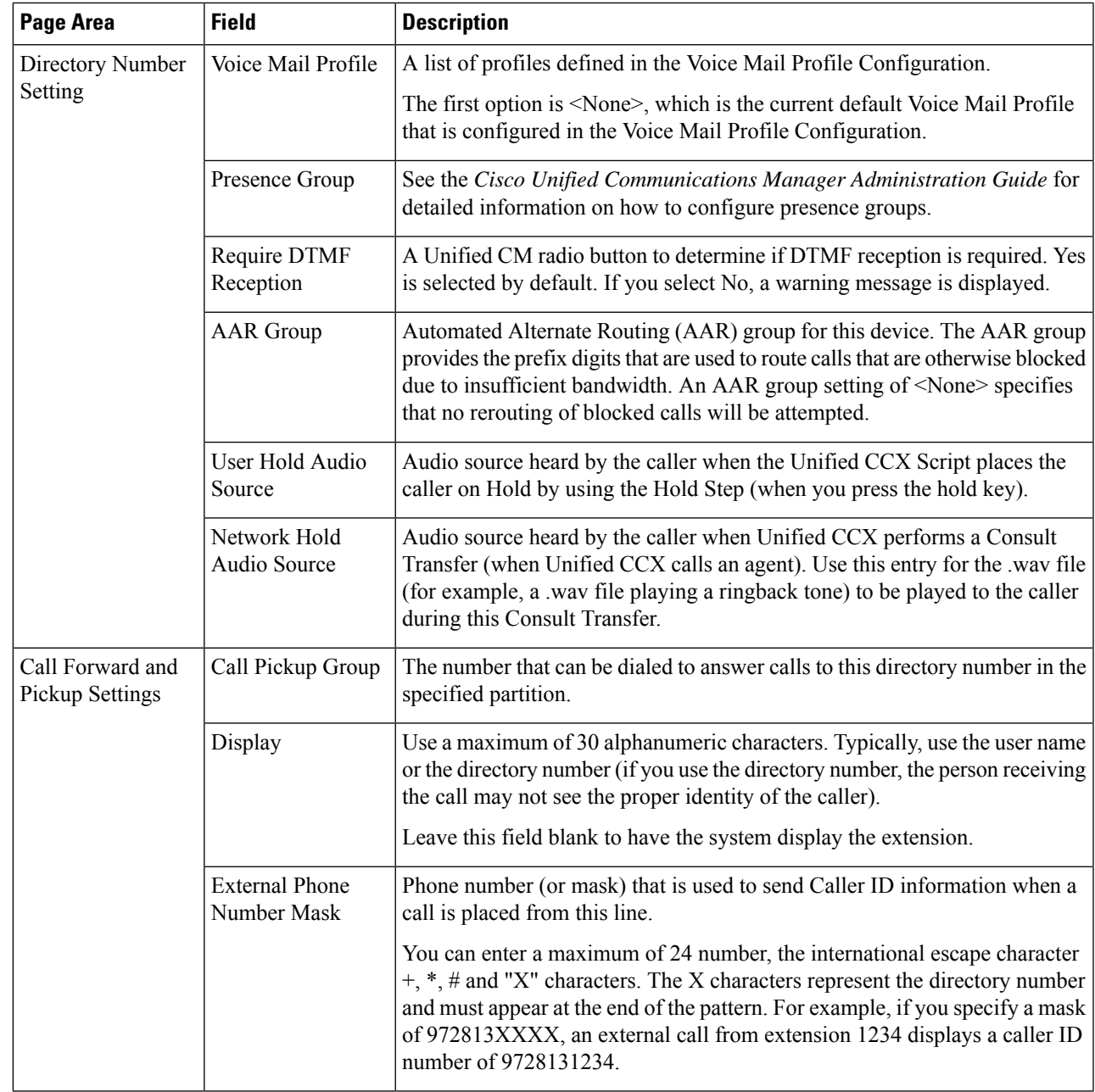

#### **Step 4** Click **Add** or **Save**.

The Unified CM Telephony Call Control Group Configuration summary web page opens. The corresponding CTI ports are created in the Unified CM Telephony call control group. The new call control group appears in the list of call control groups in the Cisco Unified CM Telephony Call Control Group Configuration web page.

# **Add Unified CM Telephony Trigger**

You must configure Unified CM Telephony triggers to invoke application scripts in response to incoming contacts. A Unified CM Telephony trigger responds to calls that arrive on a specific route point by selecting telephony and media resources to serve the call and invoking an application script to handle the call. The Unified CM Telephony triggers are available with all Unified CCX license packages.

Unified CM Telephony trigger settings include:

- **Session** information, such as the application to associate with the trigger, Maximum Number of sessions allowed, and the Idle Timeout value.
- **CTI** information, such as a CTI port device and CTI route points for each call Unified CCX simultaneously places or accepts.
- **Directory Number** information, such as the Voice Mail Profile and Calling Search Space.
- **Call Forward and Pickup** instructions.

To add and configure a Unified CM Telephony trigger, complete the following steps.

**Step 1** From the Unified CCX Administration menu bar, choose **Subsystems** > **Cisco Unified CM Telephony** > **Triggers**. The Unified CM Telephony Trigger Configuration web page opens displaying the following fields.

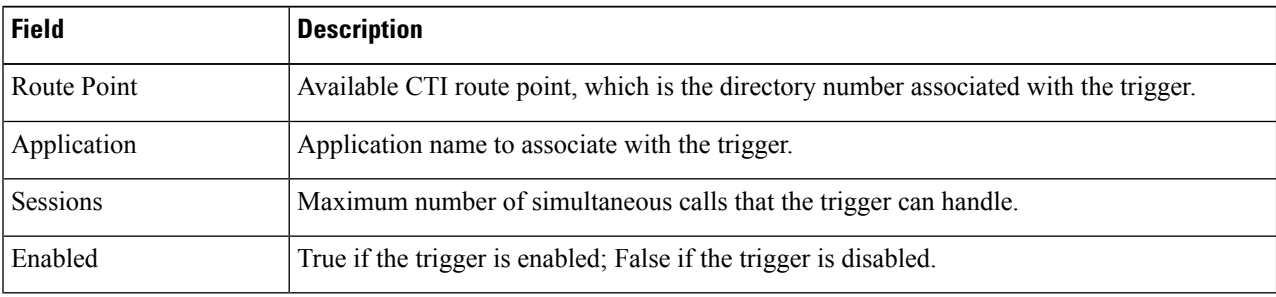

- If you try to delete a trigger associated with an outbound call control group, then the campaigns associated with the trigger become invalid and the application also gets deleted. In such cases, when you click the **Delete** icon or button, a dialog box opens to confirm your action. Click **OK** if you want to delete the trigger and disassociate the campaigns associated with it. If you delete a trigger and navigate to the Campaign Configuration web page, you will also see an alert regarding the missing trigger association for that campaign. **Note**
- **Step 2** Click the **Add New** icon that is displayed in the tool bar in the upper left corner of the window or the **Add New** button that is displayed at the bottom of the window.

The Unified CM Telephony Trigger Configuration web page opens.

**Step 3** Use this web page to specify the following mandatory fields:

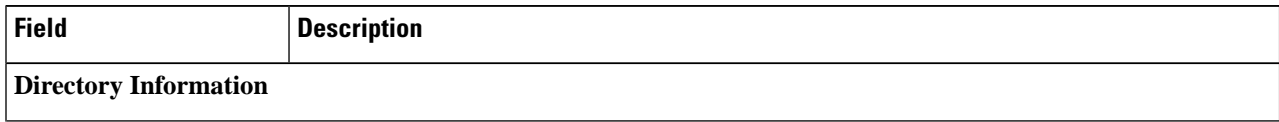

 $\mathbf{l}$ 

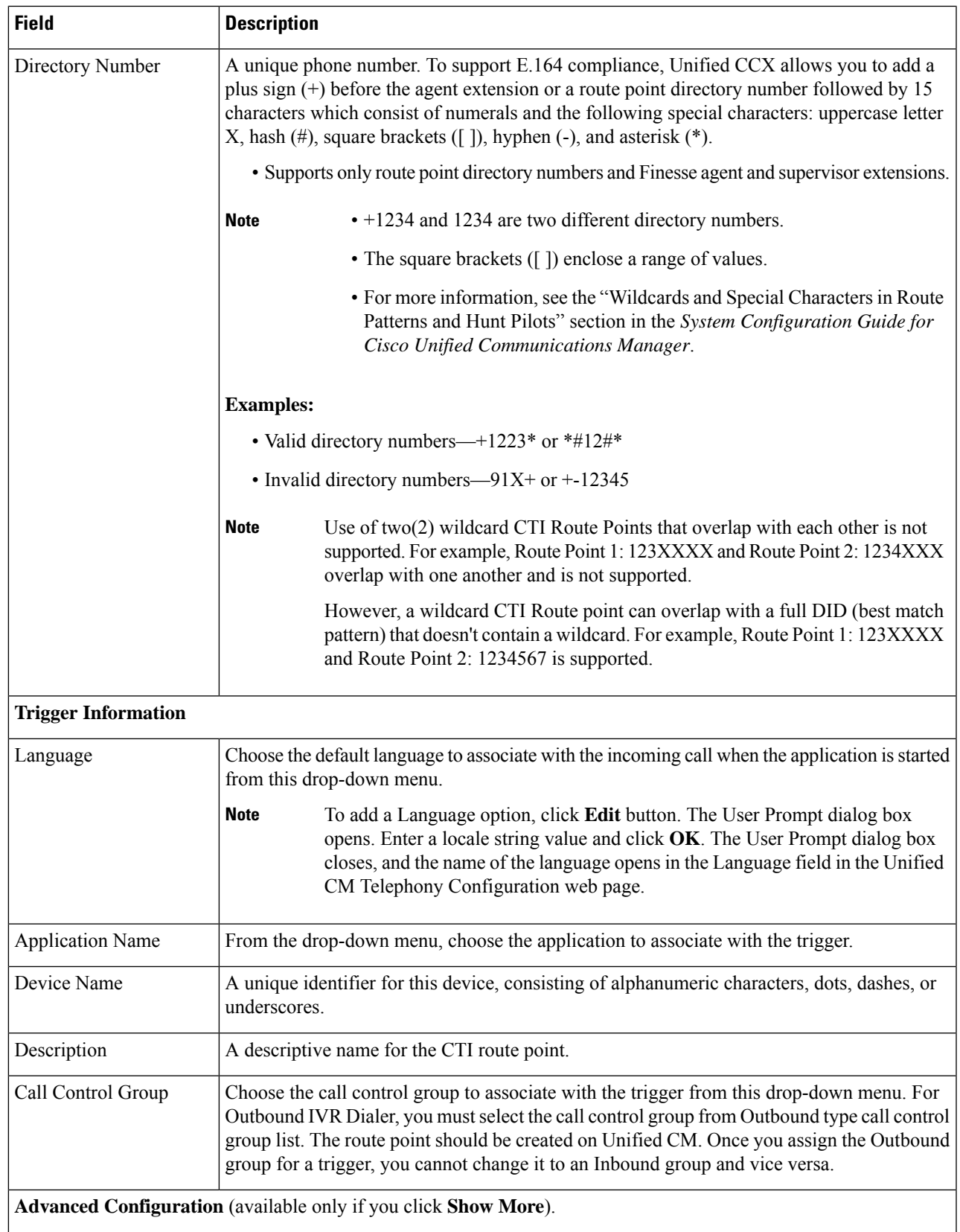

I

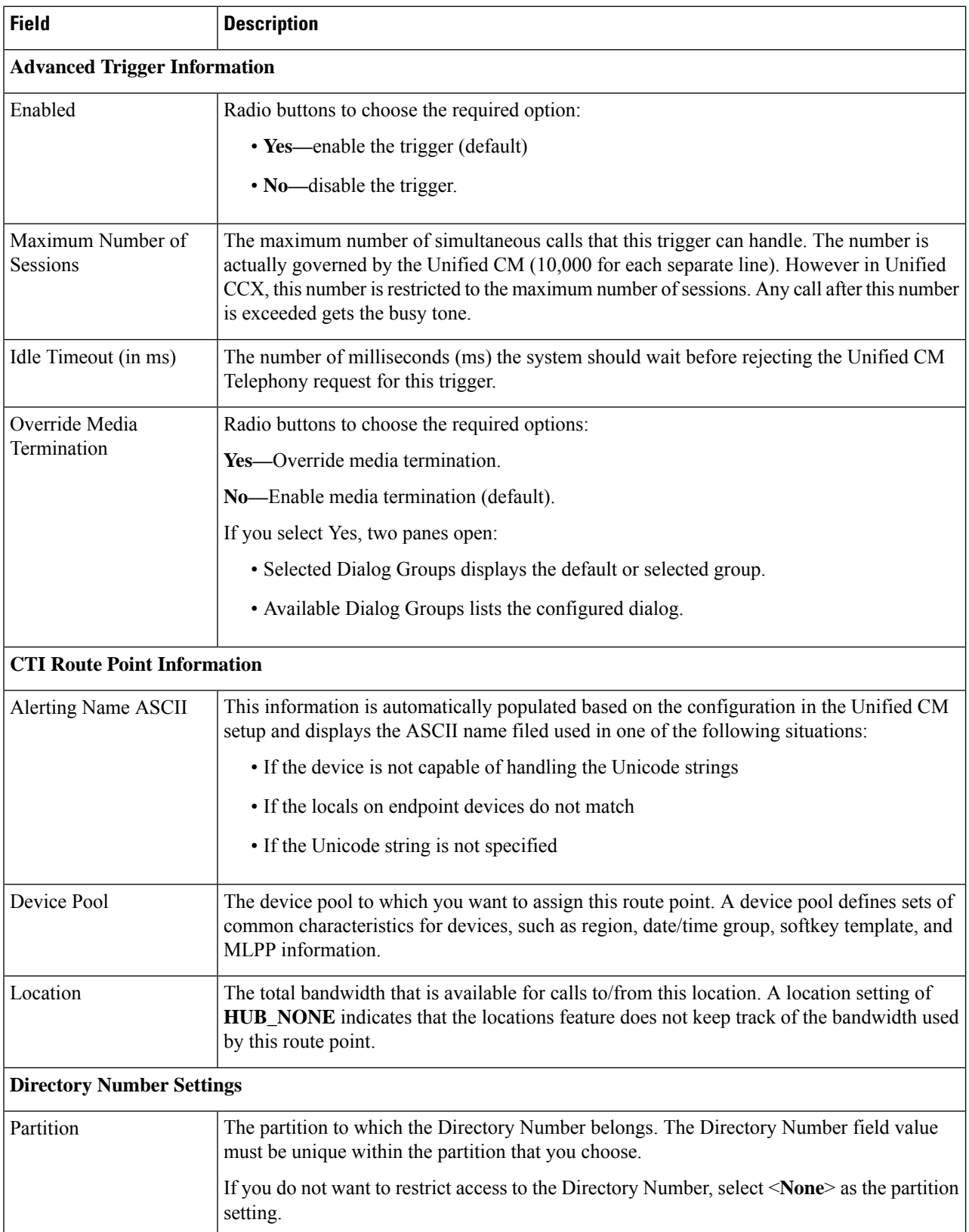

 $\mathbf l$ 

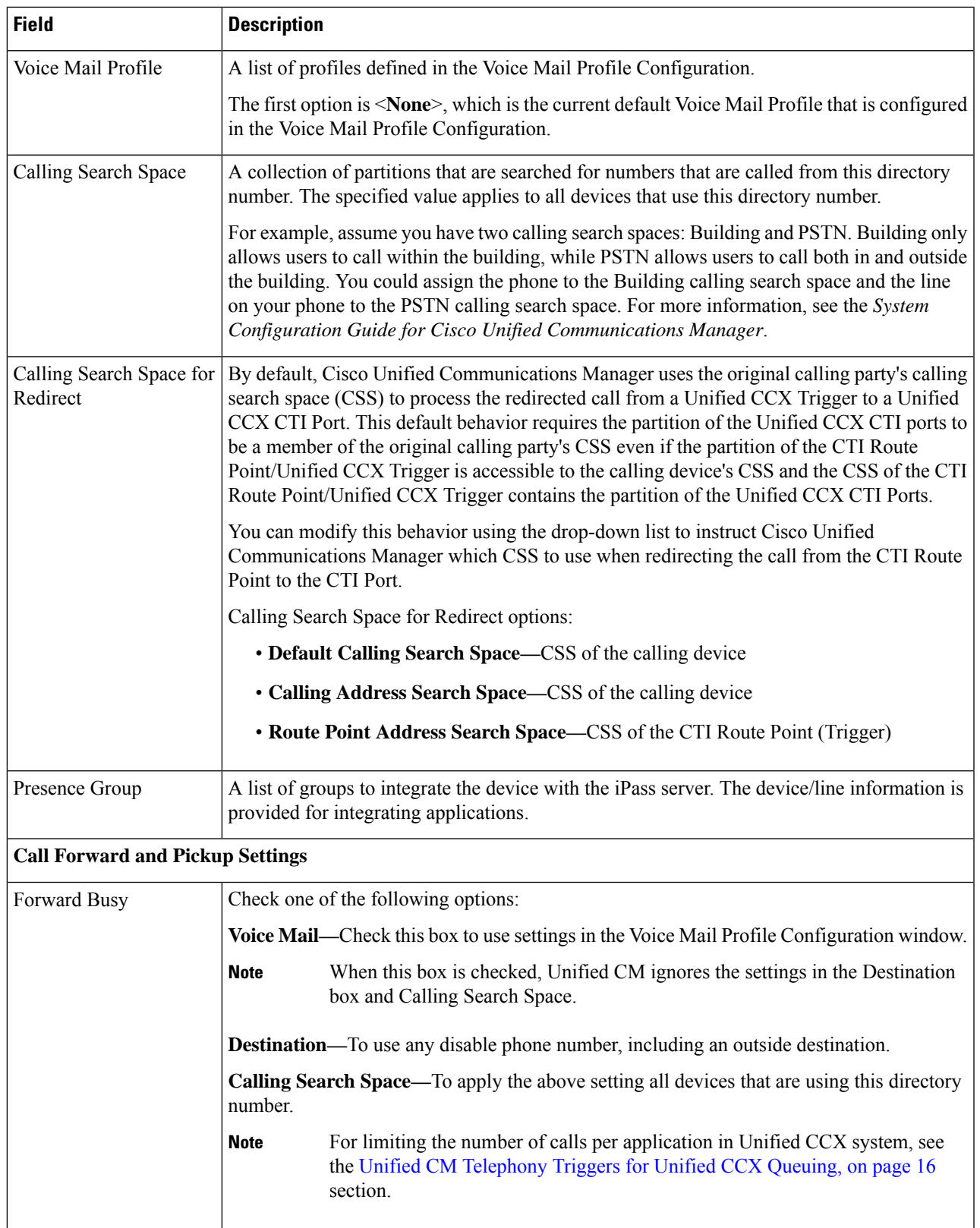

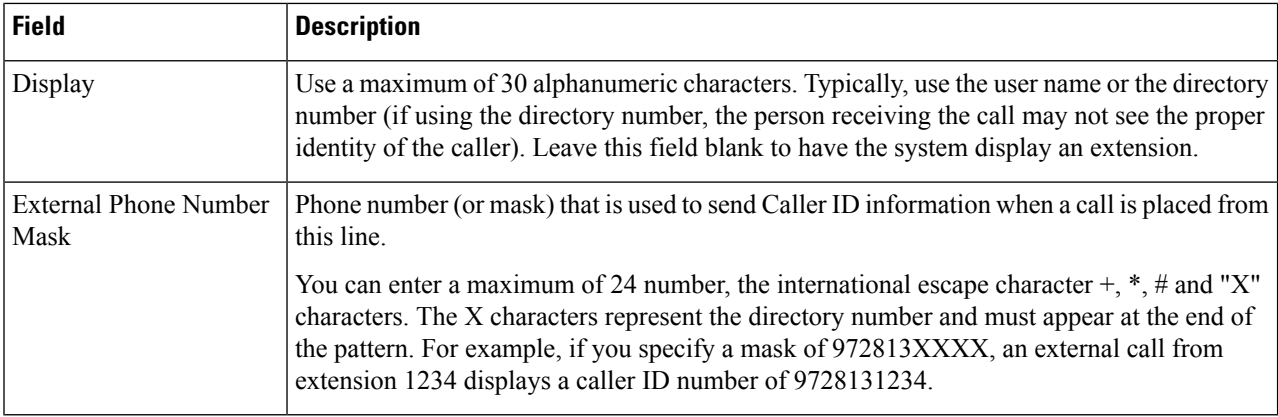

**Step 4** Click **Add** or **Save** to save the changes. The specified route point is created on the Unified CM.

The Unified CM Telephony Trigger Configuration web page opens and displays the new Unified CM Telephony trigger.

# <span id="page-15-0"></span>**Additional Unified CM Telephony Information**

This section includes the following topics:

- Unified CM [Telephony](#page-15-1) Triggers for Unified CCX Queuing, on page 16
- Unified CM Telephony Information [Resynchronization,](#page-15-2) on page 16

# <span id="page-15-1"></span>**Unified CM Telephony Triggers for Unified CCX Queuing**

When limiting the number of calls per application in Unified CCX applications, you need to take care to coordinate the Unified CM Telephony trigger Maximum Number of Sessions limit with the Media Group session limit.

For example, if you are using Unified CCX for queuing calls and set the Unified CM Telephony trigger Maximum Number of Sessions limit on Unified CCX to 4 and set the Call Forward and Pickup Settings to send the fifth call to voice mail. To make this happen, you must configure the Media Group Session Limit to the identical setting (4). This will cause Unified CM to forward the next incoming call to voice mail (once the CTI New Call Accept timer setting expires).

The disadvantage of this approach is that you need to define more media groups for each application and you cannot share the same set of media groups across multiple applications.

# <span id="page-15-2"></span>**Unified CM Telephony Information Resynchronization**

If the Unified CM Telephony information (Unified CM Telephony users, CTI ports, triggers, SRTP) in the Unified CM is missing or not in sync with Unified CCX data, choose **Subsystems** > **Cisco Unified CM Telephony** > **Data Resync** from the Unified CCX Administration menu bar. Unified CCX checks whether:

- The Unified CM Telephony users exist in Unified CM.
- All the ports belonging to the Port Group exist in Unified CM.
- The port group's data is in sync with Ports data in Unified CM.
- The ports' association to users are correct.
- The route point exists in Unified CM.
- The triggers data is in sync with the Route Point data in the Unified CM.
- The route points have been associated with all the Unified CM Telephony users in Unified CM.
- The Unified CM configuration is in sync with Unified CCX for SRTP.

Unified CCX synchronizes the data by:

- Creating any missing users
- Creating any missing ports
- Modifying out-of-sync ports
- Associating CTI Ports to Unified CM Telephony users. (For example, associating CTI Ports created for Node 1 to the Unified CM Telephony User for Node 1, and so on.)
- Creating any missing route points
- Modifying out-of-sync route points
- Associating route points to all the Unified CM Telephony users.
- Modifying Unified CM configuration, such as user roles and CAPF profiles for JTAPI telephony users to match SRTP configuration.

# <span id="page-16-0"></span>**Cisco Media Subsystem**

The Cisco Media subsystem is a subsystem of the Unified CCX Engine. The Cisco Media subsystem manages the CMT media resource. CMT channels are required for Unified CCX to be able to play or record media.

The Cisco Media subsystem uses *dialog groups* to organize and share resources among applications. A dialog group is a pool of *dialog channels* in which each channel is used to perform *dialog interactions* with a caller, during which the caller responds to automated prompts by pressing buttons on a touch-tone phone.

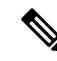

The built-in grammars and grammar options that are supported by Unified CCX when using an MRCP dialog channel is determined by the MRCP speech software you purchase. See the software vendor for information about what built-in grammars and features are supported. **Note**

To enable your Unified CCX applications to handle simple DTMF-based dialog interactions with customers, you must provision the Cisco Media subsystem to configure CMT dialog groups.

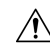

**Caution**

All media termination strings begin with **auto** and contain the same ID as the call control group—not the CMT dialog group. If the default media termination is configured and the ID differs, follow the procedure provided in the **Add CMT Dialog Control Group**.

# **Add CMT Dialog Control Group**

To add a CMT dialog control group, complete the following steps.

#### **Step 1** From the Unified CCX Administration menu bar, choose **Subsystems** > **Cisco Media**.

The Cisco Media Termination Dialog Group Configuration web page opens. Any preconfigured entry is listed on this page with the following information:

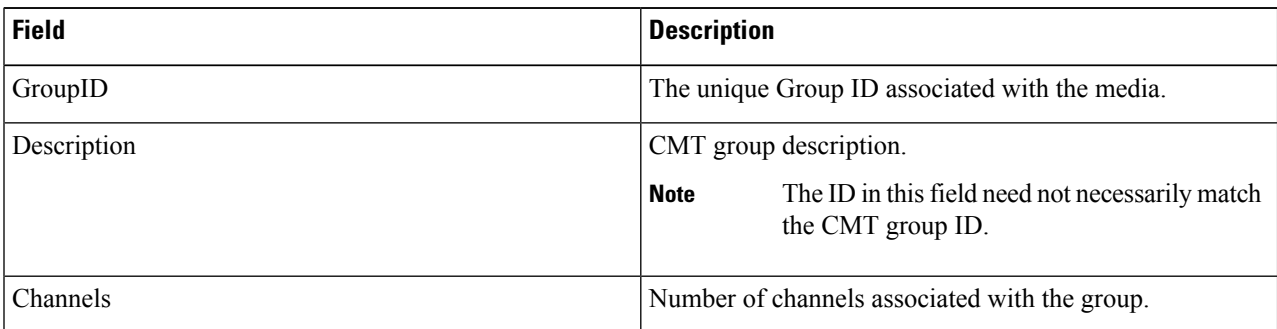

**Step 2** Click **Add New** icon at the top or **Add New** button at the bottom of the window. The Cisco Media Termination Dialog Group Configuration web page opens.

**Note** By default, a Unified CM Telephony Call Control Group with Group ID 0 is created.

**Step 3** Use this web page to specify the following fields.

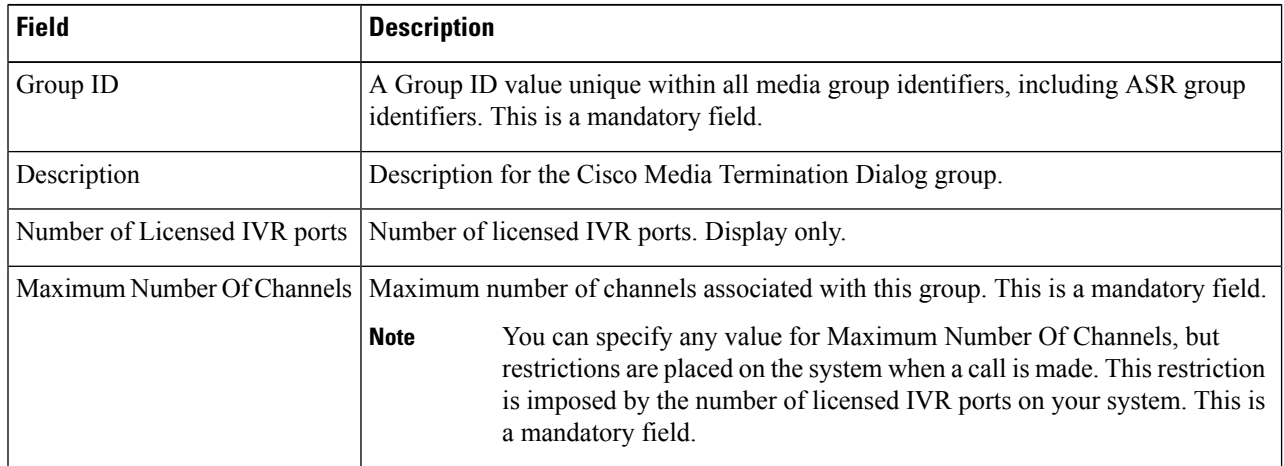

**Step 4** Click **Add** icon that displays in the tool bar in the upper left corner of the window or the **Add** button that displays at the bottom of the window.

The CMT Dialog Group Configuration web page opens, displaying the new CMT dialog group.

You are now ready to provision MRCP ASR and MRCP TTS subsystems.

# <span id="page-18-0"></span>**ASR and TTS in Unified CCX**

Unified CCX supports ASR and TTS through two subsystems:

#### **MRCP ASR**

This subsystem allows users to navigate through a menu of options by speaking instead of pressing keys on a touch-tone telephone.

#### **MRCP TTS**

This subsystem converts plain text (UNICODE) into spoken words to provide a user with information, or prompt a user to respond to an action.

$$
\mathscr{D}
$$

**Note** Only G.711 codec is supported for ASR/TTS integrations.

# **Prepare to Provision ASR/TTS**

It is the responsibility of the customer to perform the following tasks:

• Order ASR/TTS speech servers from Cisco-supported vendors.

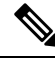

For more information on supported speech servers for Unified CCX, see the Unified CCX Compatibility related information, located at: [https://www.cisco.com/c/en/us/support/customer-collaboration/](https://www.cisco.com/c/en/us/support/customer-collaboration/unified-contact-center-express/products-device-support-tables-list.html) [unified-contact-center-express/products-device-support-tables-list.html](https://www.cisco.com/c/en/us/support/customer-collaboration/unified-contact-center-express/products-device-support-tables-list.html). **Note**

- Work with the ASR/TTS vendor to size the solutions.
- Provision, install, and configure the ASR/TTS vendor software on a different server (in the same LAN) and not where the Unified CCX runs. (see the Unified CCX Compatibility related information, located at: [https://www.cisco.com/c/en/us/support/customer-collaboration/unified-contact-center-express/](https://www.cisco.com/c/en/us/support/customer-collaboration/unified-contact-center-express/products-device-support-tables-list.html) [products-device-support-tables-list.html.](https://www.cisco.com/c/en/us/support/customer-collaboration/unified-contact-center-express/products-device-support-tables-list.html)).
- Before uploading a ASR/TTS script to Unified CCX Administration, validate the script against the capabilities and specifications supported by the ASR/TTS vendor.

### **Provision of MRCP ASR Subsystem**

The MRCP ASR subsystem allows usersto navigate through a menu of options by speaking instead of pressing keys on a touch-tone telephone. When a user calls local directory assistance, for example, ASR can prompt the user to say the city and state in which to locate the information, then connect the user to an appropriate operator.

To provision the MRCP ASR subsystem, define the following information:

- **MRCP ASR Providers**—Information about the vendor of your speech server, including the number of licenses and the grammar type.
- **MRCP ASR Servers**—Information about the ASR server's name, port location, and available languages.

• **MRCP ASR Groups**— Information about the MRCP ASR dialog control groups and associated locales, which enable Unified CCX applications to use speech recognition.

### **Provision MRCP ASR Providers**

Use the MRCP ASR Provider Configuration web page to specify information about the vendor of your speech server.

**Step 1** From the Unified CCX Administration menu bar, choose **Subsystem** > **MRCP ASR** > **MRCP ASR Providers**.

The MRCP ASR Provider Configuration web page opens, displaying the list of currently configured MRCP providers, licenses, and the corresponding status.

**Step 2** Click **Add New** icon that displays in the tool bar in the upper left corner of the window or the **Add New** button that is displayed at the bottom of the window.

The MRCP ASR Provider Configuration web page opens.

**Step 3** Specify the following mandatory fields:

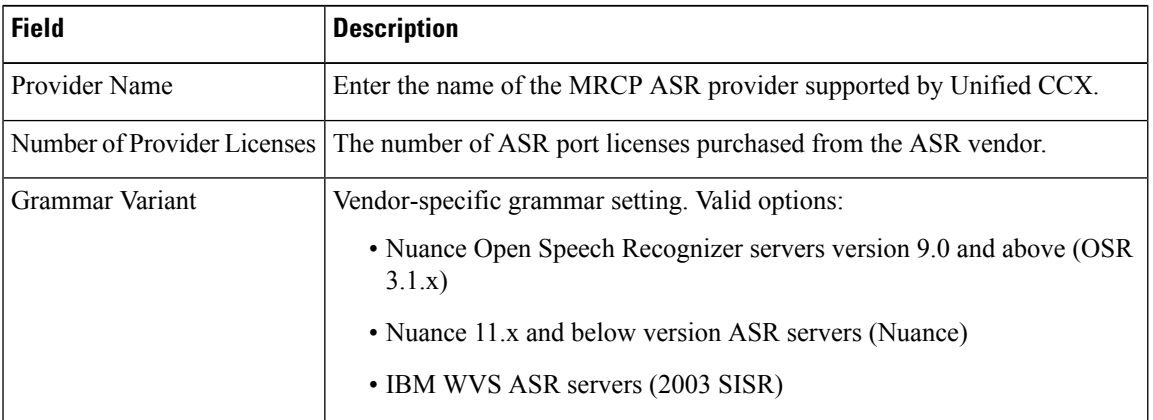

- **Step 4** Click **Add** icon in the tool bar in the upper left corner of the window or the **Add** button that displays at the bottom of this window to apply changes.
	- After you update MRCP ASR/TTS Providers, Servers, and Groups, the corresponding provider needs to be refreshed for changes to take effect. The Unified CCX Engine does not need to be restarted. However, during a Refresh, Unified CM Telephony triggers using affected groups will fall back to the dialog group that is configured and the MRCP Provider being refreshed will go NOT\_CONFIGURED until the reload is complete. **Note**

Your changes appear in the MRCP ASR Providers List page. You are now ready to provision MRCP ASR Servers.

If you delete an ASR/TTS provider and all of its associated servers and then create a new ASR/TTS provider, its status might become IN\_SERVICE immediately, even before you create any servers for it. In this situation, click **Refresh** for that ASR/TTS provider, or click **Refresh** All. These actions change the status of the ASR/TTS provider to NOT\_CONFIGURED. **Note**

### **Provision MRCP ASR Servers**

Use the MRCP ASR Server Configuration web page to specify information about the speech server's name, port location, and available language.

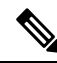

**Note** You must have an MRCP ASR Provider defined before you can provision an MRCP ASR Server.

#### **Step 1** From the Unified CCX Administration menu bar, choose **Subsystem** > **MRCP ASR** > **MRCP ASR Servers**.

The MRCP ASR Server Configuration web page opens, displaying a list of previously configured servers, if applicable with the following information:

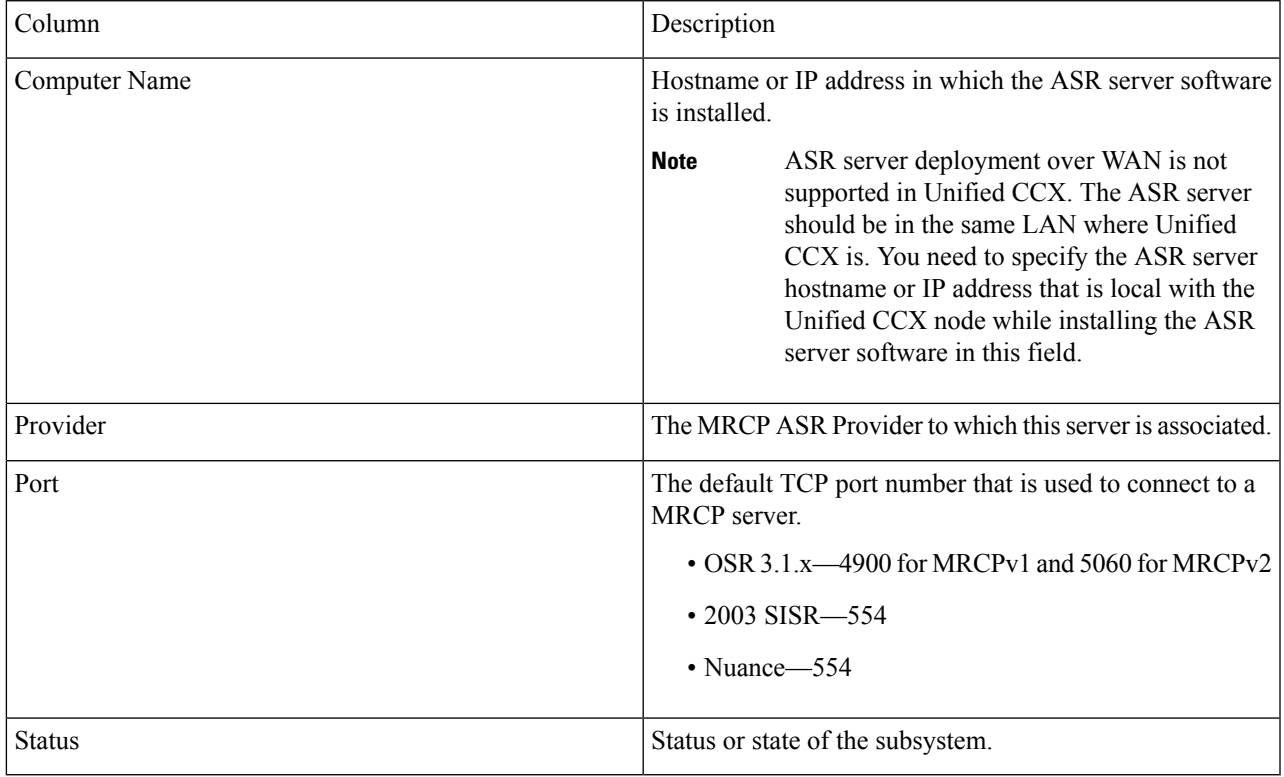

**Step 2** Click **Add New** icon that is displayed in the tool bar in the upper, left corner of the window or the **Add New** button that is displayed at the bottom of the window to provision a new MRCP ASR Server.

The MRCP ASR Server Configuration web page opens.

**Step 3** Use this web page to specify the following fields.

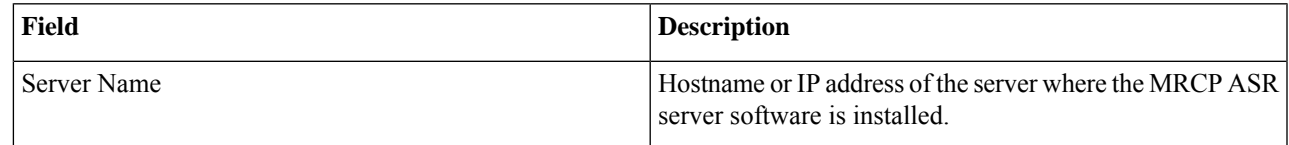

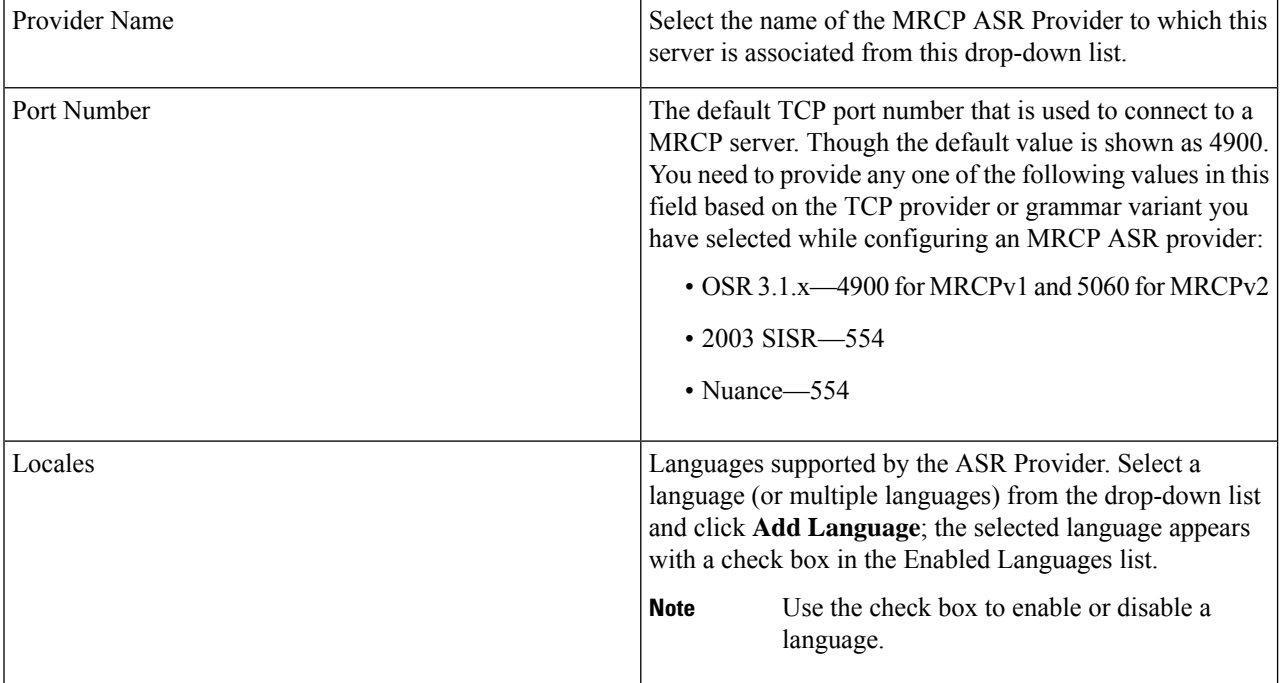

#### **Step 4** Click **Add** to apply changes.

Your changes appear in the MRCP ASR Server list web page. You are now ready to provision MRCP ASR Groups.

#### **Provision MRCP ASR Dialog Groups**

Use the MRCP Groups Configuration web page to specify information about MRCP ASR dialog control groups, which enable Unified CCX applications to use speech recognition.

 $\mathscr{D}$ 

You must have a MRCP ASR Provider defined before you can provision a MRCP ASR Group. Also, you should configure MRCP ASR Servers for the specific MRCP Provider before configuring the MRCP ASR Groups. This allows users to configure languages for the groups based on the languages supported by the configured servers. **Note**

**Step 1** From the Unified CCX Administration menu bar, choose **Subsystem** > **MRCP ASR** > **MRCP ASR Dialog Groups**.

The MRCP ASR Dialog Group Configuration web page opens to display a list of preconfigured entries, if applicable with the following information:

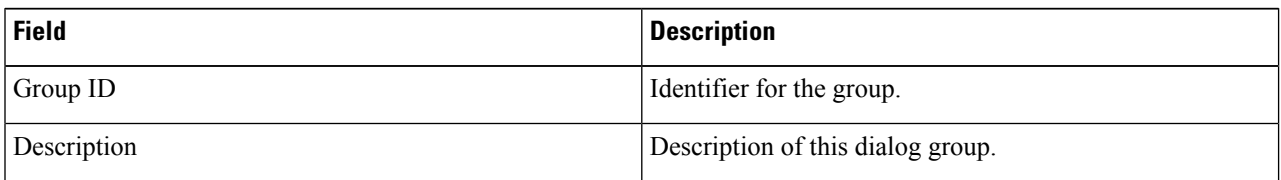

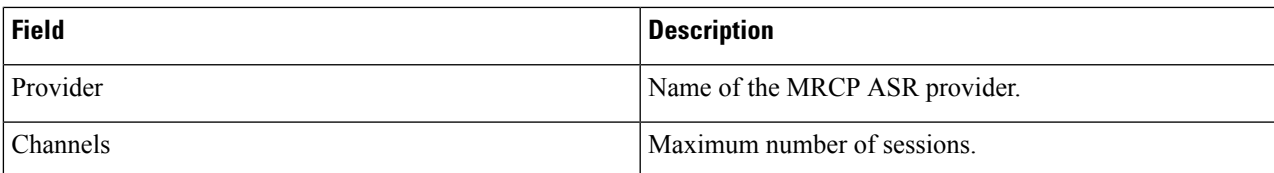

This web page also displays the Number of Licensed IVR Channels.

**Step 2** Click **Add New** icon that displays in the tool bar in the upper, left corner of the window or the **Add New** button that displays at the bottom of the window to provision a MRCP ASR Group.

The MRCP ASR Dialog Group Configuration web page opens.

**Step 3** Use this web page to specify the following fields:

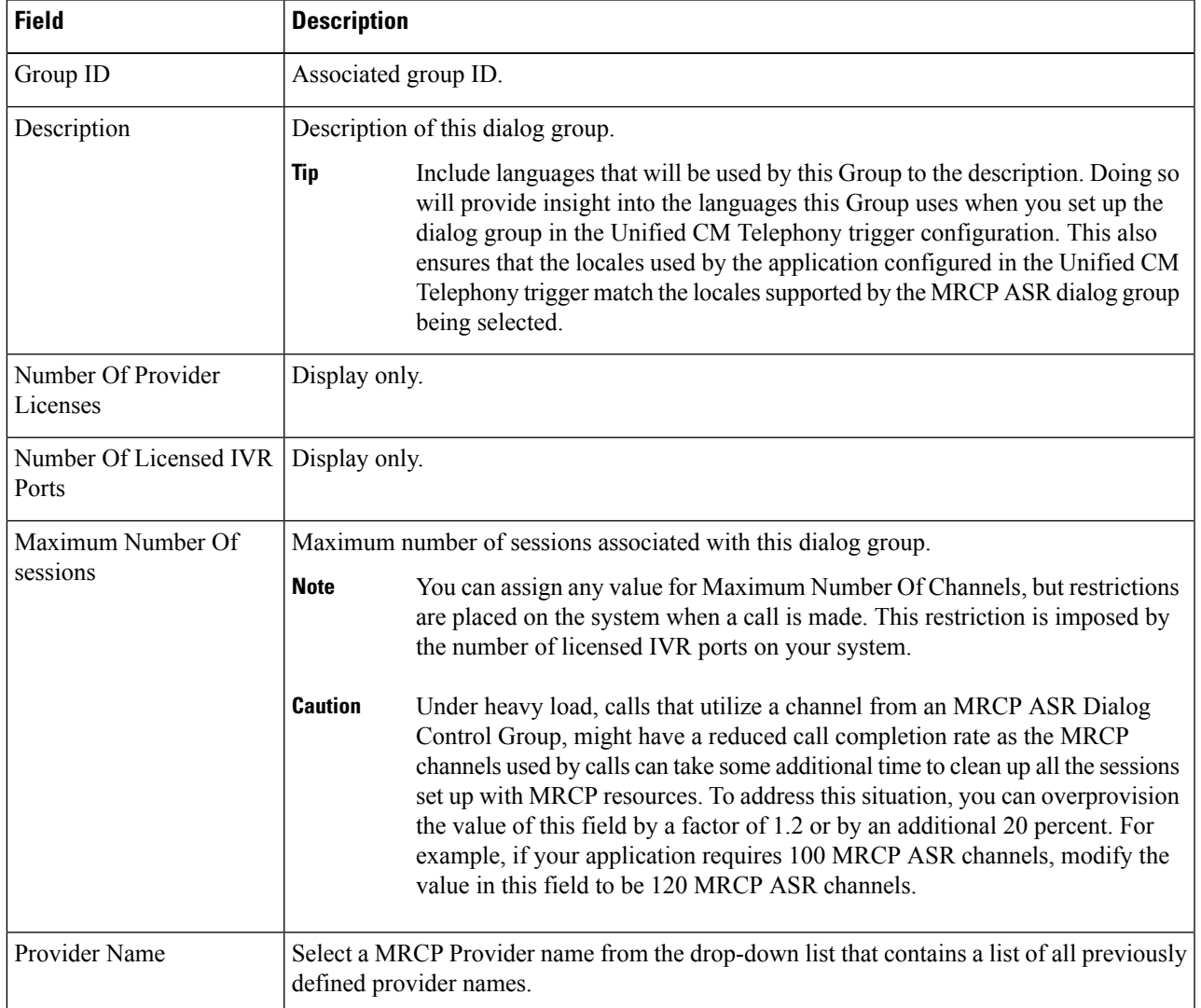

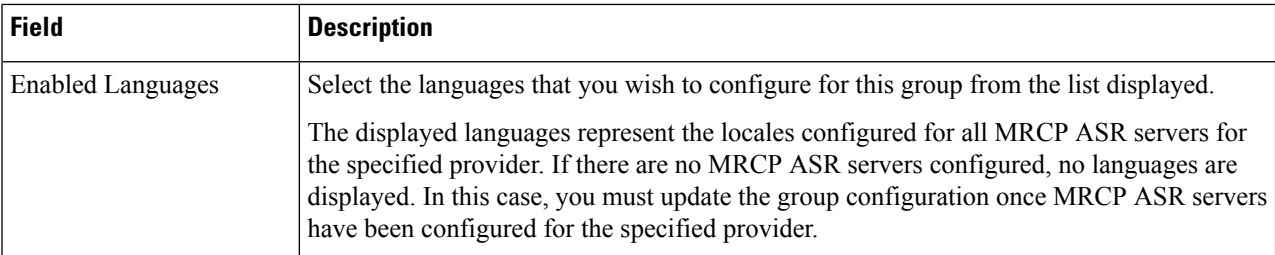

**Step 4** Click **Add** to apply changes.

Your changes appear in the MRCP ASR Groups list web page.

# **MRCP TTS Subsystem**

The MRCP TTS subsystem converts plain text (UNICODE) into spoken words to provide a user with information, or prompt a user to respond to an action.

For example, a company might use TTS to read back a customer's name, address, and telephone number for verification before the company ships a requested product to the customer's location. Or a customer might dial into a pre-designated phone number, access a voice portal, and listen to the latest weather report or stock quotes. TTS can also convert email text to speech and play it back to the customer over telephone.

To provision the MRCP TTS subsystem, define the following information:

• **MRCP TTS Providers**—Information about the vendor of your TTS system.

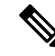

```
Note
```
If you delete an ASR/TTS provider and all of its associated servers and then create a new ASR/TTS provider, its status might become IN\_SERVICE immediately, even before you create any servers for it. In this situation, click Refresh for that ASR/TTS provider, or click Refresh All. These actions change the status of the ASR/TTS provider to NOT\_CONFIGURED.

- MRCP TTS Servers—Information about the TTS server's name, port location, and available languages.
- **MRCP TTS Default Genders**—Information about the default gender setting for the Locales specified during TTS Server provisioning.

**Note** You will need at least one MRCP TTS Provider for each vendor requiring TTS server installation.

#### **Provision MRCP TTS Providers**

Use the MRCP TTS Providers Configuration web page to specify information about the vendor of your TTS server.

After you update MRCP ASR/TTS Providers, Servers, and Groups, the corresponding provider needs to be refreshed for changes to take effect. The Unified CCX Engine does not need to be restarted. However, during a Refresh, Unified CM Telephony triggers using affected groups will fall back to the dialog group that is configured and the MRCP Provider being refreshed will go NOT\_CONFIGURED until the reload is complete. **Note**

**Step 1** From the Unified CCX Administration menu bar, choose **Subsystems** > **MRCP TTS** > **MRCP TTS Provider**.

The MRCP TTS Provider Configuration web page opens. If providers are already configured, this page lists the provider name and corresponding status.

**Step 2** Click **Add New** icon that displays in the tool bar in the upper, left corner of the window or the **Add New** button that displays at the bottom of the window.

Use this web page to specify the MRCP TTS Provider supported by Unified CCX.

The MRCP TTS Provider Configuration web page reopens. The Provider Name drop-down list displays the existing MRCP TTS Providers. Choose the MRCP TTS Provider supported by Unified CCX from this list.

**Note** Support for High Availability and remote servers is available only in multiple-server deployments.

**Step 3** Click **Add** to apply changes.

Your changes appear in the MRCP TTS Provider Configuration web page. You are now ready to provision MRCP TTS Servers.

#### **Configure Default TTS Provider for Unified CCX System**

Optionally, you can configure a default TTS provider. The Unified CCX Prompt Manager uses the default TTS provider for rendering TTS prompts if a TTS provider is not configured in the TTS Prompt. This usually happens in the case of VXML applications. For additional information on supported VXML tags for Unified CCX, see *Cisco Unified Contact Center Express Getting Started with Scripts* and for supported grammars see *Cisco Unified Contact Center Express Editor Step Reference Guide*.

To configure a default TTS provider, follow these steps.

#### **Step 1** Choose **System** > **System Parameters**.

- **Step 2** In the Default TTS Provider drop down list below Media Parameters section, select the provider you wish to be the system default. You must select only a preconfigured TTS provider as the Default TTS Provider.
	- If you are deploying an VXML applications and the only TTS functionality you need is to play pre-recorded .wav files, select the **Cisco LiteSSMLProcessor** option as the Default TTS Provider. This option allows you to run SSML that has .wav file references in them. **Note**
- **Step 3** Click **Update**.

### **Provision MRCP TTS Servers**

Use the MRCP TTS Servers Configuration web page to configure the TTS server's name, port location, and available languages.

You need at least one MRCP TTS Server associated with each configured provider.

Ý

**Note** You must have an MRCP TTS Provider defined before you can provision an MRCP TTS Server.

#### **Step 1** From the Unified CCX Administration menu bar, choose **Subsystems** > **MRCP TTS** > **MRCP TTS Server**.

The MRCP TTS Server Configuration web page opens, displaying a list of previously configured servers, if applicable, with the following information:

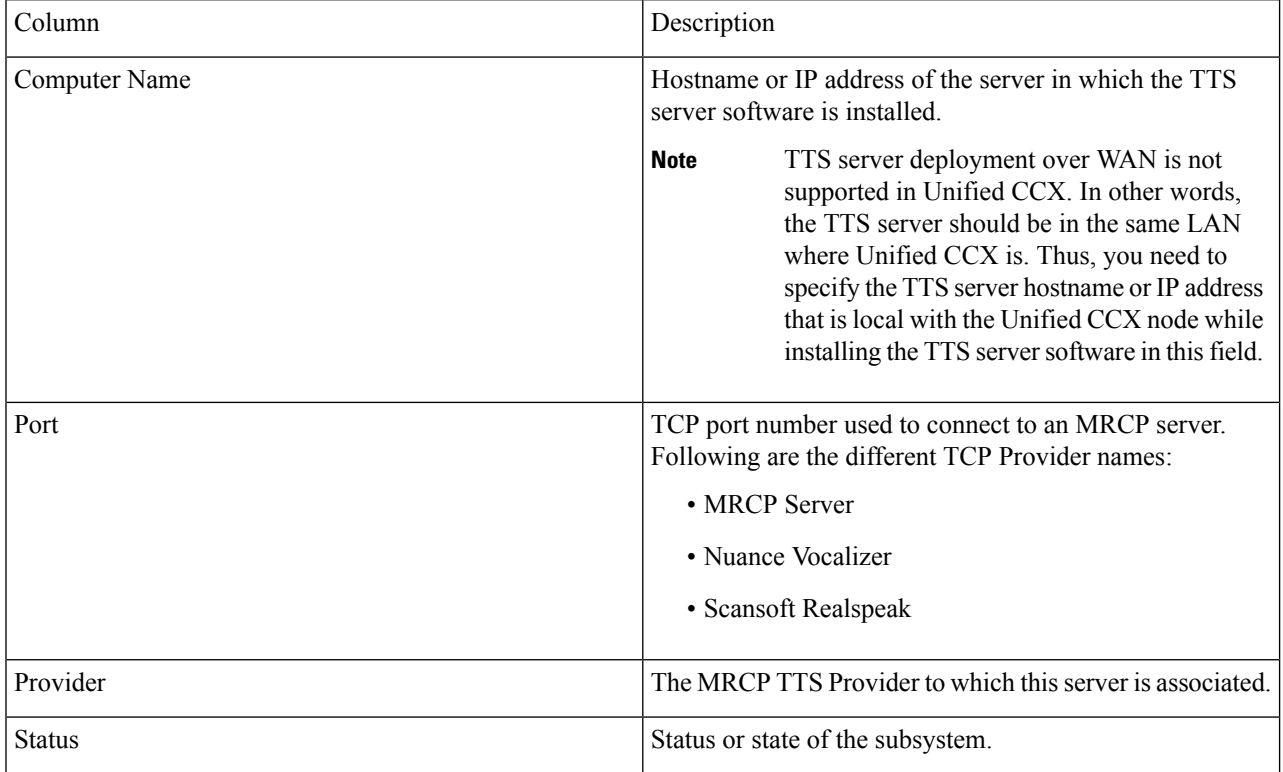

#### **Step 2** Click **Add MRCP TTS Server** icon that displays in the tool bar in the upper, left corner of the window or the **Add New** button that displays at the bottom of the window to provision a new MRCP ASR Server.

The MRCP TTS Server Configuration web page opens.

**Step 3** Specify the following fields:

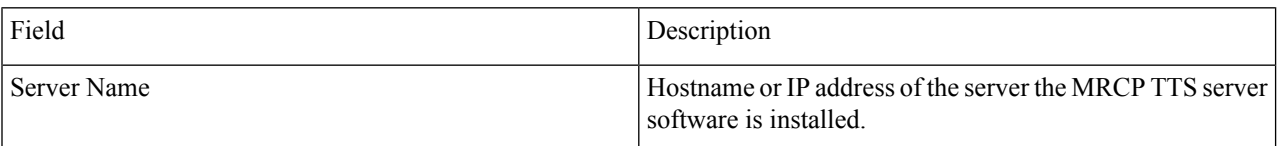

П

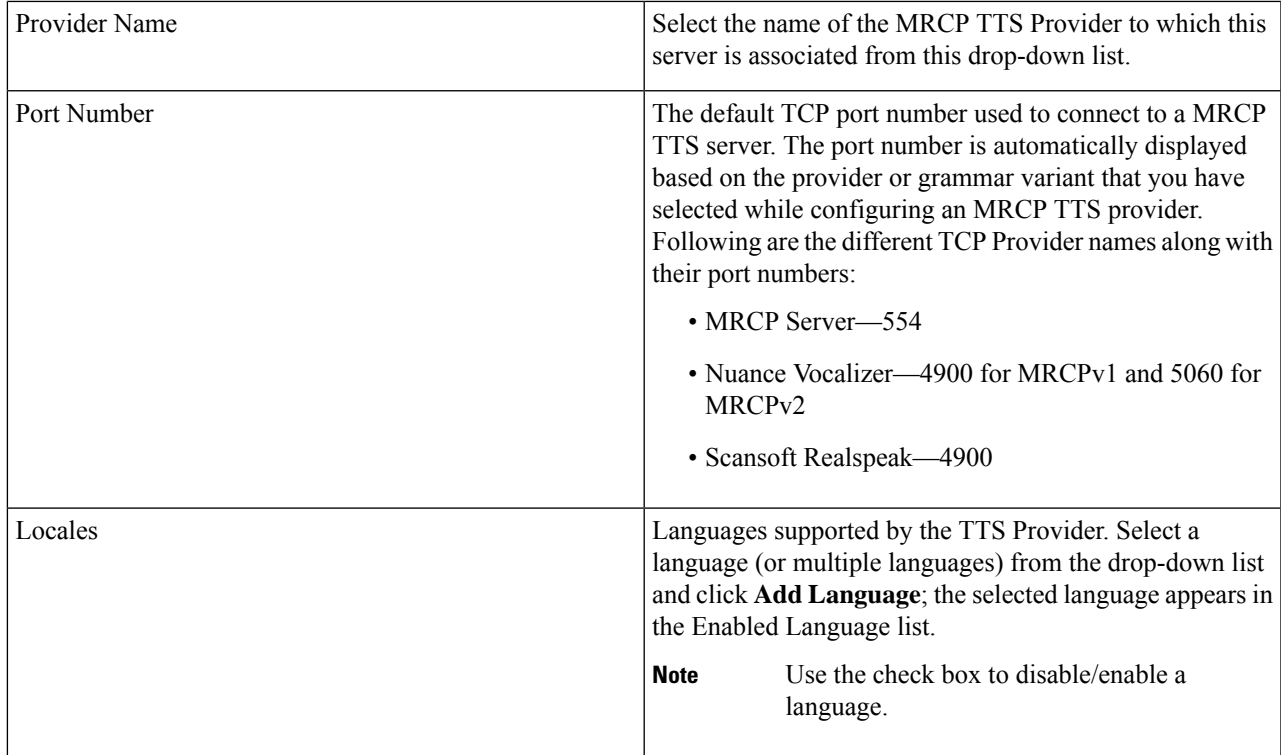

#### **Step 4** Click **Add** to apply changes.

Your changes appear in the MRCP TTS Server Configuration web page. You are now ready to provision MRCP TTS Default Genders.

Whenever a new language is added for an MRCP Server—and if this is the first instance of this language being added for the corresponding MRCP Provider—then the default gender for that locale and for the specified provider is set to Neutral. You should check the MRCP Locales page to review the default genders that are set automatically per locale per provider. Default genders are used when a prompt for a specific locale is used without specifying any gender. **Note**

### **Provision MRCP TTS Default Genders**

Use the MRCP TTS Default Genders Configuration web page to configure the default gender settings per Locale per Provider. TTS uses default genders when a prompt for a specific locale is used without specifying the gender.

**Step 1** From the Unified CCX Administration menu bar, choose **Subsystems** > **MRCP TTS** > **MRCP TTS Default Genders**. The MRCP TTS Default Gender Configuration web page opens, displaying the default genders currently configured for each locale for every MRCP TTS Provider that is currently configured. **Step 2** Optionally, change the default gender setting for each locale for each provider. The Locale radio button has the Male, Female, or Neutral options. By default, the "Default Gender" is set **Note**

to "Neutral" unless configured explicitly.

**Step 3** Click **Update** to apply changes.

The system updates the default gender setting for each Locale per Provider.